# **Contents**

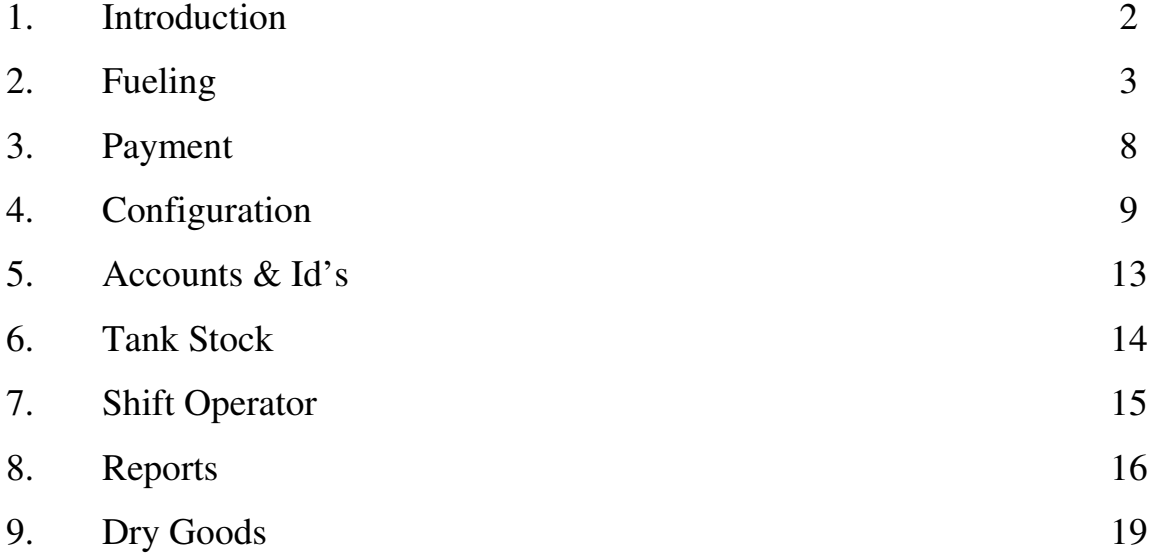

### **1 Introduction**

Welcome to FDX retail equipment.

FDX has been developed to work with the Balvin FD100, FD200 and FD304 series forecourt dispensers. When linked to Balvin TG4 tank gauge, a graphic display of fule level and volume is displayed on the screen.

The FDX not only provides simple and effective way of controlling fuel delivery and sales through each pump but also a means of adding dry goods sale. The stock entry and pricing for dry goods allows the user to keep accounting records for basic sales and purchase ledger.

### **Basic System**

FDX controller fully equipped with LCD screen and keyboard. FDX2006 retail software Receipt printer Log printer

The log printer can be used to not only to log all transactions but also to print the daily or weekly reports.

#### **Options**

Touch screen panel

Chip & PIN card terminal

Customer display

Cash Drawer

BRCS Balvin Remote Control Software

The user can access and collate the information from all the outlets either using the dial up network or LAN

## **2 Fueling**

Fueling can take place only in the active mode of FDX but to enter this mode, an operator shift has to be started. Operators are added/deleted in the management mode by an authorized person only. The operatorthen controls fueling permissions if the pumps are set to self-service mode.

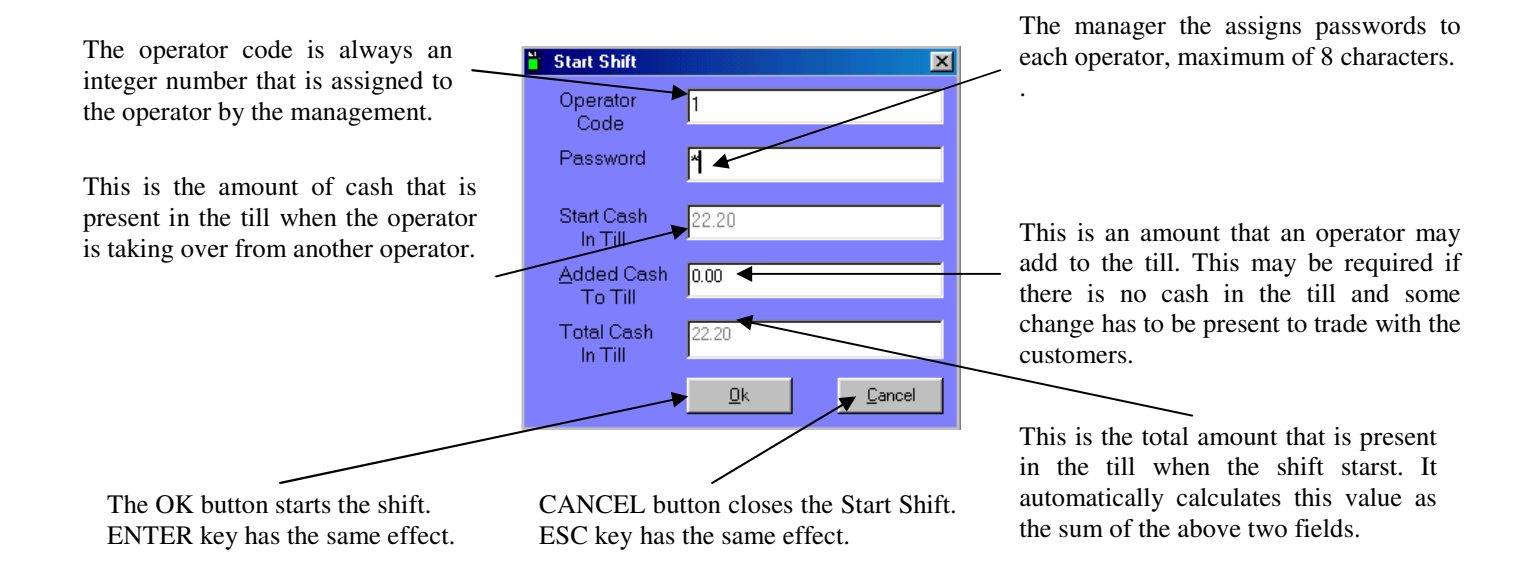

Before an operator exits to make way for the new shift all transactions must be reconciled.ccount Holders – can fuel any time with a valid card or key**.** Setting up the system to achieve these functions are explained below.

**Self-service Mode**: The user fuels on his own and then pays at the kiosk. When the user lifts the nozzle to fuel, the respective pump flashes. The shift operator has to then authorize the pump by pressing the pump number or click. If the pump number is made up of two digits the numbers must be pressed in quick succession. Once authorized, the button is set to an orange color. When the user replaces the nozzle back, the transaction is displayed on the FDX2006 panel and the button turns back to yellow. These transactions are cleared when payment is made. A pump can only have two unpaid transactions.

**Attendant Mode**: There is an attendant present at the pump island to fuel the vehicles. Authorization is automatically granted on lifting of the nozzle. Within this mode there can be two methods of payment; with auto pay active the attendant collects the cash and transactions are paid for as they are displayed and the other with auto pay inactive where the customer comes to the kiosk to pay. On the start of the shift all pumps configured in the system are displayed. An active pump has its button in yellow and the disabled in white. Pump are generally disabled during maintenance.

**Renumbering Pumps and Tanks:** Use the Ctrl + Alt+ I key to renumber the pumps and the tanks. This has to be done initially and never again unless pumps are added or the connections changed. Great care need be taken when using this feature. This assigns a number to every pump in the system depending on their order in the wiring connections. The same applies to the tanks also.

**Sending Address To Pump:** Use the Ctrl + Alt+ A key to send address and other static information that needs be printed on the pump printer. This information is entered in the address tab of setup. To be sure all the information is send it is advisable to do it twice.

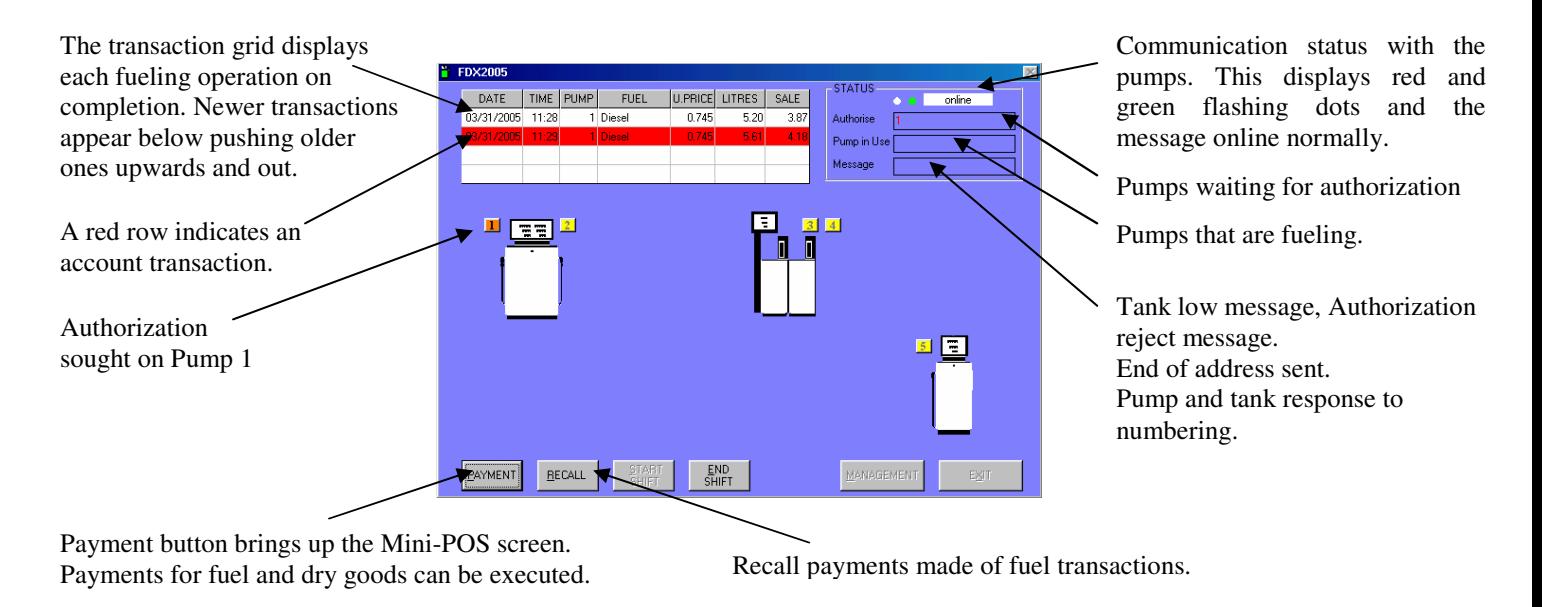

In the figure above there are five pumps configured. There are three pump islands with an FD102, FD204and FD101 Balvin dispensers respectively.

Besides the graphical representation of the pumps as seen on the previous page FDX2006 also displays the graphical representation on the tanks that are setup. To display this view press the F12 key. It displays the type of fuel in the tank, the calculated/numeric level of the tank and the level as read in from the tank gauge if connected. The F12 key can be used to toggle between the two views.

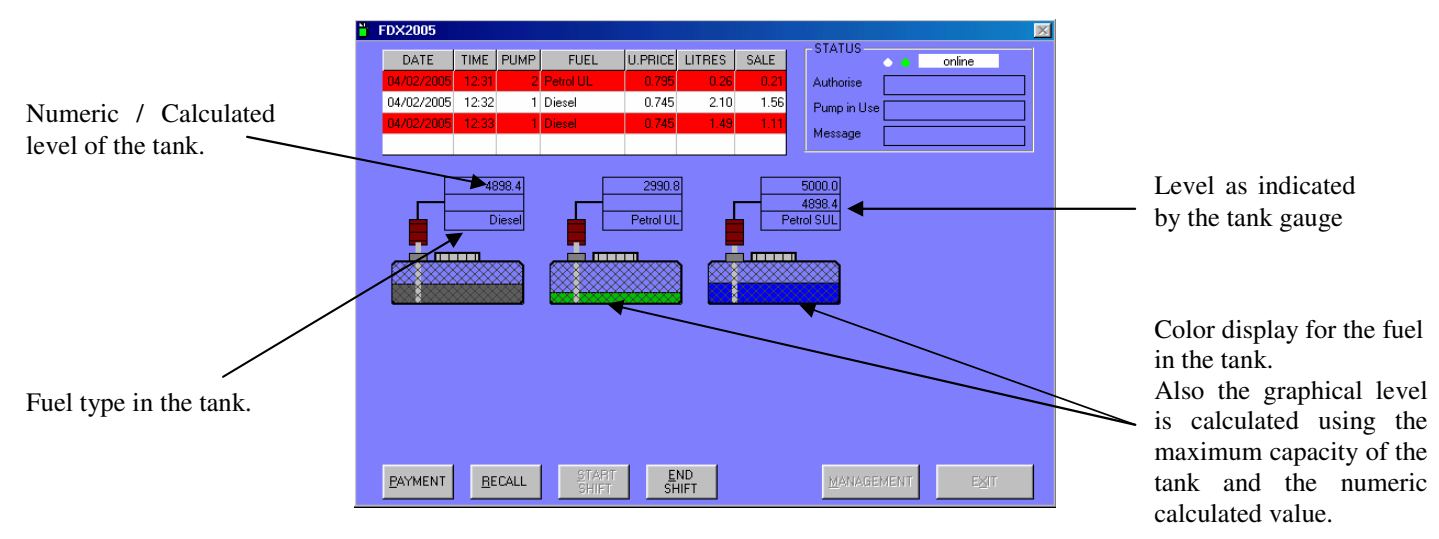

### **3 PAYMENT**

All transactions have to be cleared/paid before the shift can be ended. The payment screen chooses the transactions that need to be paid. The 'Insert' key should be used to move forward in the grid whilst 'Shift + Insert' moves the focus in the reverse.

Type in the pump number for which payment needs to be made.

 The PgUp and PgDown navigation keys allow between the transactions of

The Item codes for dry goods need be entered.

If code is not known then leave column 1 blank and press ESC or click on column 2 to get a selection box for item names that can be selected.

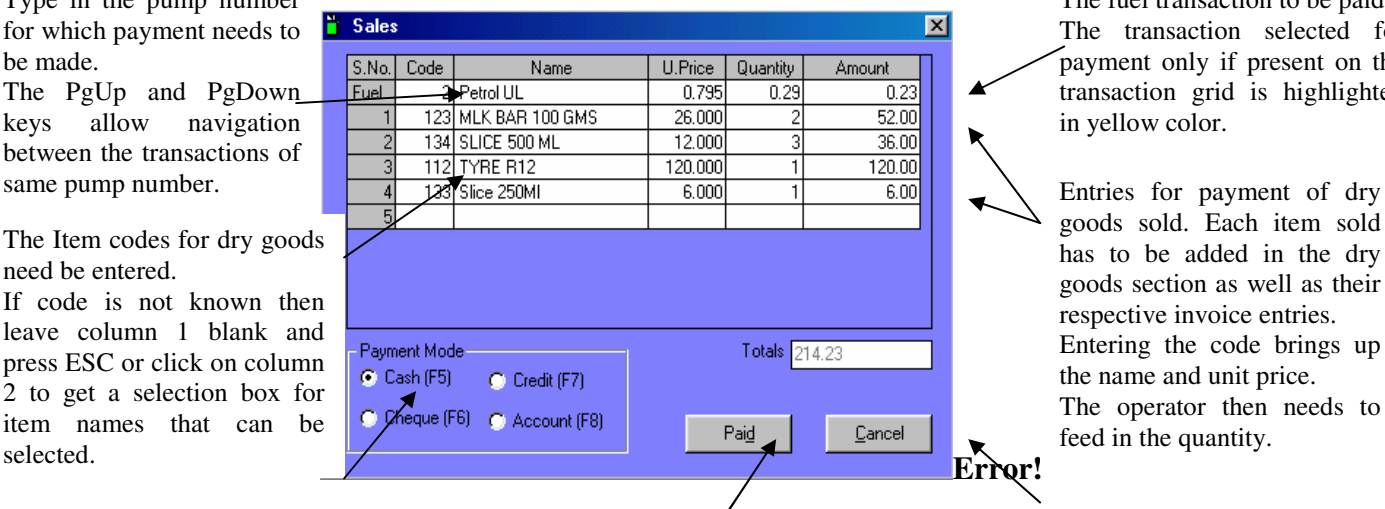

The fuel transaction to be paid. The transaction selected for payment only if present on the transaction grid is highlighted in yellow color.

 goods sold. Each item sold has to be added in the dry goods section as well as their respective invoice entries. Entering the code brings up the name and unit price. The operator then needs to feed in the quantity.

these selections respectively. There are four modes by which payments can be made: Cash, Cheque, Credit Card or he doesn't pay for as he has an account with the fuel station.The function keys F5, F6, F7 and F8 also make

Completes the sales and prints receipt if selected. Dry good sales once entered cannot be recalled but fuel transaction can.

Closes the sales screen and return to the fuelling mode. No sale has been paid for. Esc key has the same effect.

The system has to be configured before it can be used for fuelling. The configuration of the software should be in accordance with the switch settings on the pump. Both the settings should match for the proper functioning of the system. The Setup is divided into four sections as individual tabs explained below.The General Tab provides various setting that are required for the operations of different features in the system.

Change the management Setup EOX Specify the serial port number to password by typing the General Pumps | Lanks | Address which the FX board is connected.Rumps Tanks new password in both the Management Password Indicates the no. of pumps and  $\begin{array}{c|c|c|c|c|c|c|c} \hline \text{Common} & \text{New Password} & \text{new Poisson} & \text{new Poisson} & \text{new Poisson} & \text{new Poisson} & \text{new Poisson} \end{array}$ tanks in the setup respectively.<br>Currency symbol on receipt Select Attendant Mode. Currency symbol on receiptTank Audible Alarms √ Select AutoPay for Print Options: Authorization Opti Attendat Mode Beep on tank lowTransactions  $\overline{\mathbf{v}}$ **Fixed Parallel Port Printer**  $\Box$  Attendant  $\nabla$  Auto Part Select Self-Service Mode Receipt  $\overline{\mathbf{v}}$ TELESTO 80 Full cut Print transactions as it occurs. **▽** Self-Service Select Pin requirement Reports Canon BJC-265SP Always prints to the parallel  $\overline{\phantom{a}}$  $\nabla$  ID Key F Pin Required for account fuelingport printer of the system. Fuel Unit Price Divisor  $G = /1000$  $C$  /100  $\Box$  ID Code Odometer Required Select odometer Print receipt on payment. requirement for account 0k Select the receipt printer.fueling Select printer for reports.

The unit price should always be quoted in the least possible issued a key or assigned a code ed and Apply, saves but does The unit price of a fuel as specified on the Tank input page is Select the type of account fueling. divided either by 1000 or by 100 depending on the currency. Either the account holders are denomination. E.g Pence in the UK, cents in Europe.

achomination. E.g I chec in the OK, cents in Europe. That he has to use for fuering. before pumps are added. that he has to use for fuelling.

OK, saves and exits setup. Cancel, exits without saving. Apply, saves but doesn't

Selection for the type of  $\Box$ D $\boxtimes$ Hose activation for dispenser. Setup dispenser installed on the General Pumps | Lanks | Address | A hose once activated can be pump island. Eight islands software disabled by in all. Hoses are activated depending upon the type of deselecting it here.  $\boxed{\text{FD102} \times \text{Isle 2} \times \text{Isle 3} \times \text{Isle 4} \times \text{Isle 5} \times \text{Isle 6} \times \text{Isle 7} \times \text{Isle 8}}$ dispenser selected. Maximum Pump 1 Pump 2 Tank Fuel: Connected Dispensed Fuel To By Dispensed Activate Totaliser Activate Totaliser Hose Limit Hose This amount indicates the Hosel  $\overline{\triangledown}$  $220.3$ Hosel **I**  $\sqrt{1 - \frac{1}{2}}$ Diesel 5.00 maximum liters that the Hose2 $\square$ Hose2  $\overline{\blacktriangledown}$  $2 \boxed{2}$ Petrol UL  $6.00$  $132.0$ corresponding hose can dispense. The pump totalisor r reading Hose3 Hose  $\Box$  $\overline{\phantom{a}}$ should be set at the time of Hose4<sup>[-</sup>  $Hose4$  $\overline{\phantom{a}}$ installation.  $\underline{\mathsf{O}}\mathsf{k}$ Cancel Apply

> Select the tank number that the hose is connected to.

> > 10

11

In the figure above FD102 is selected on Isle 1. It is a two-product two-hose dispenser. One dispenses Diesel and the other Petrol Unleaded.

The Tanks tab allows for the activation and fuel assignment of the tanks. There are eight tanks that can be activated. Fuel is selected from a list that is preset in the software.

Select the fuel to be filled Value used to improve in the tank. Deleting value Setup  $\Box$ o $x$ accuracy of Balvin removes the tank. General Pumps **Ianks** Address | tank gauge height The color for the fuelTank 2 Tank 3 Tank 5 Tank 6 Tank 7 Tank 1 Tank 4  $T$ ark $8$ The unit price is entered Fuel Correction Factor  $0.86$ Diesel Shape of tank without any decimal points. The value should be Colour TankType equivalent to the least 895  $\bigcap_{\text{Cylinder}}$ Unit Price  $17.5$  amount of denomination.  $\blacktriangle$ VAT  $\approx$ E.g Pence in the UK and Low Limit  $0.00$ The tank to which the hoses are connected. cents in Europe.  $\blacktriangleright$  Capacity 10000.00 Hoses bearing the same number of both the Parameters for the pumps in the pair always dispense the same fuel Current shape of tank. Stock Vat percentage that hence always connected to the same tank. Tank Guage Balvin C Other is applied to the fuel. setup has to be configured before pump setup an Represented in the Port applied for the tank id's to appear in the selectic Low limit level at which image above. an indication is to be given to the operator for refilling the tank. Maximum capacity to Current Stock: Type of gauge if any. which the tank can be Quantity of fuel that Double click to exists in the tank. filled. remove. Utilized in the tank view Port only for other Reduced each time

The address tab provides for inputs that are to be printed on to the receipt. The receipt also contains a transaction number if there is a fuel payment and a sales number if there is payment made for dry goods.

> All this information is printed onto the receipt. VAT number is also printed on all the receipts. This is a must.

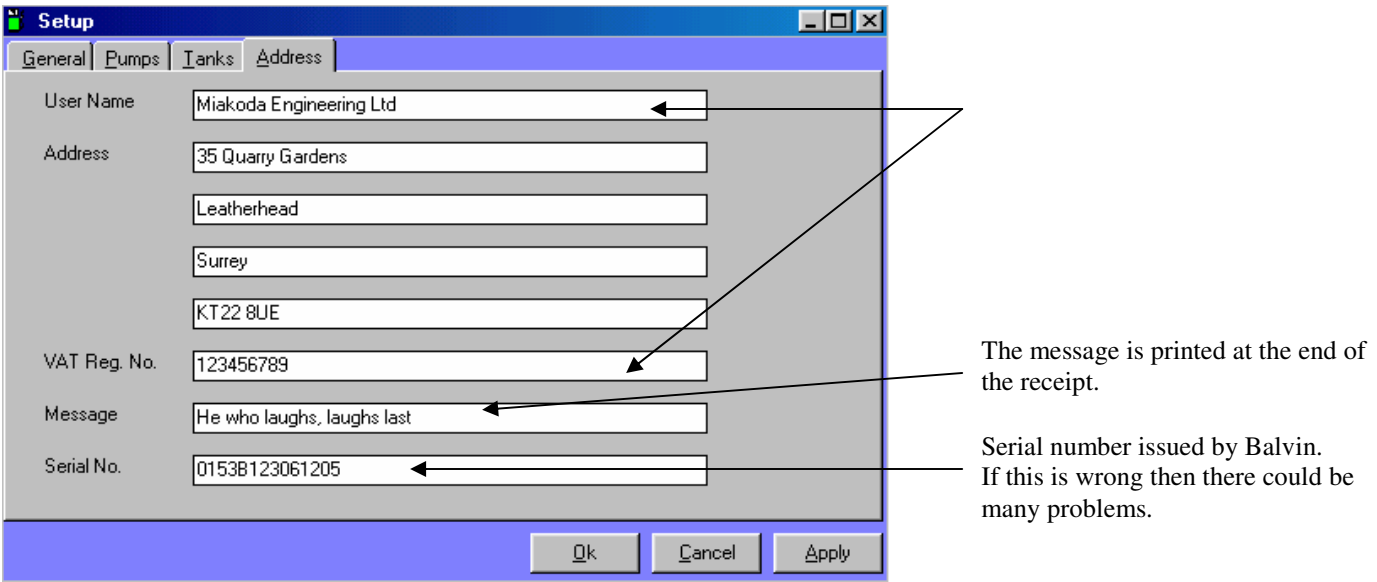

# **5 ACCOUNTS & ID'S**

FDX2006 allows for fueling of account holders. Accounts need to be created and Id's assigned to the accounts. The Id's can be either a Balvin Key or a simple code depending upon the setting in setup. PIN is issued also depending upon its selection in setup.

> Alpha-numeric Account NumberId assigned to the Account,

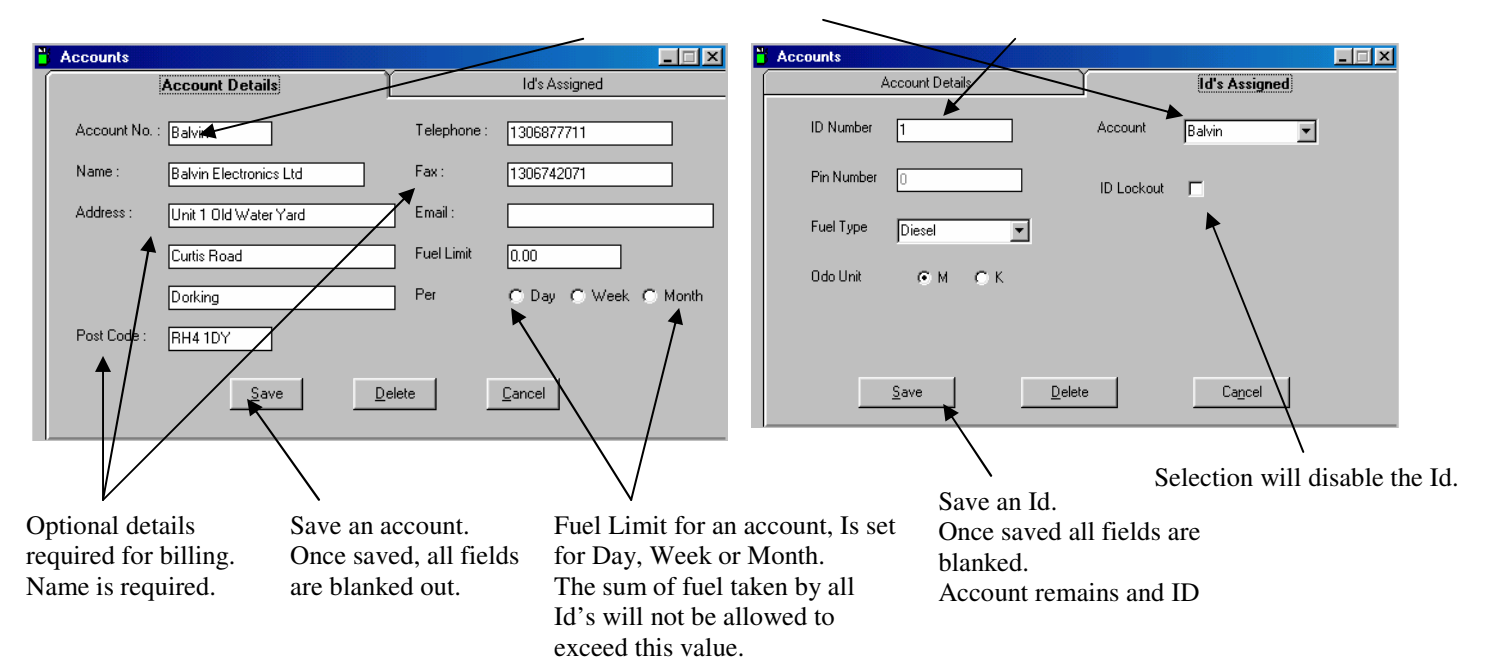

The Add Tank Stock screen is used to add fuel stocks to the tanks. All stocks added here for every tank can be viewed in tank transaction reports.

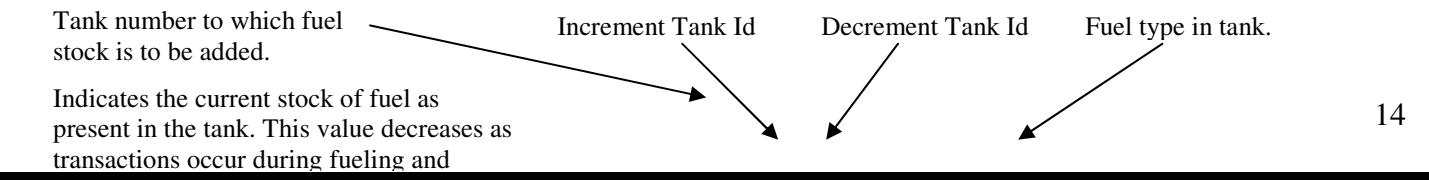

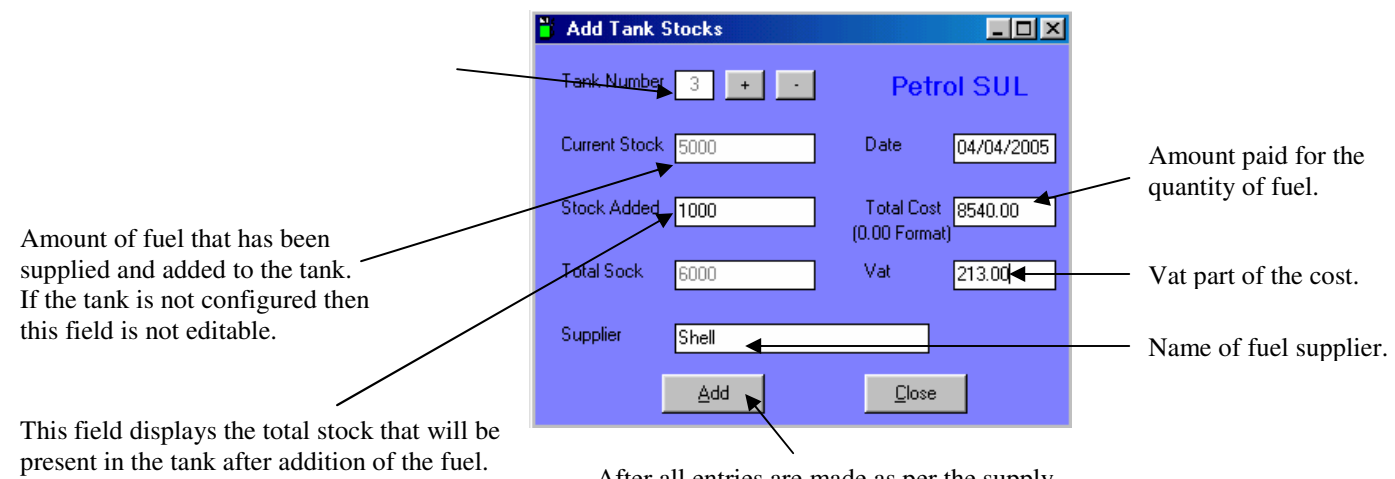

Only after the Add button is clicked. After all entries are made as per the supply,<br>Selecting the Add button will update the tank stock. The amount in the Total Stock field will now appearin the Current Stock field.

# **7 Shift Operators**

This screen allows for addition, deletion and modification of shift operators. **Error!**

The Operator Code. This code number is required when starting a shift.

Operator's Name corresponding to the code and password.

15

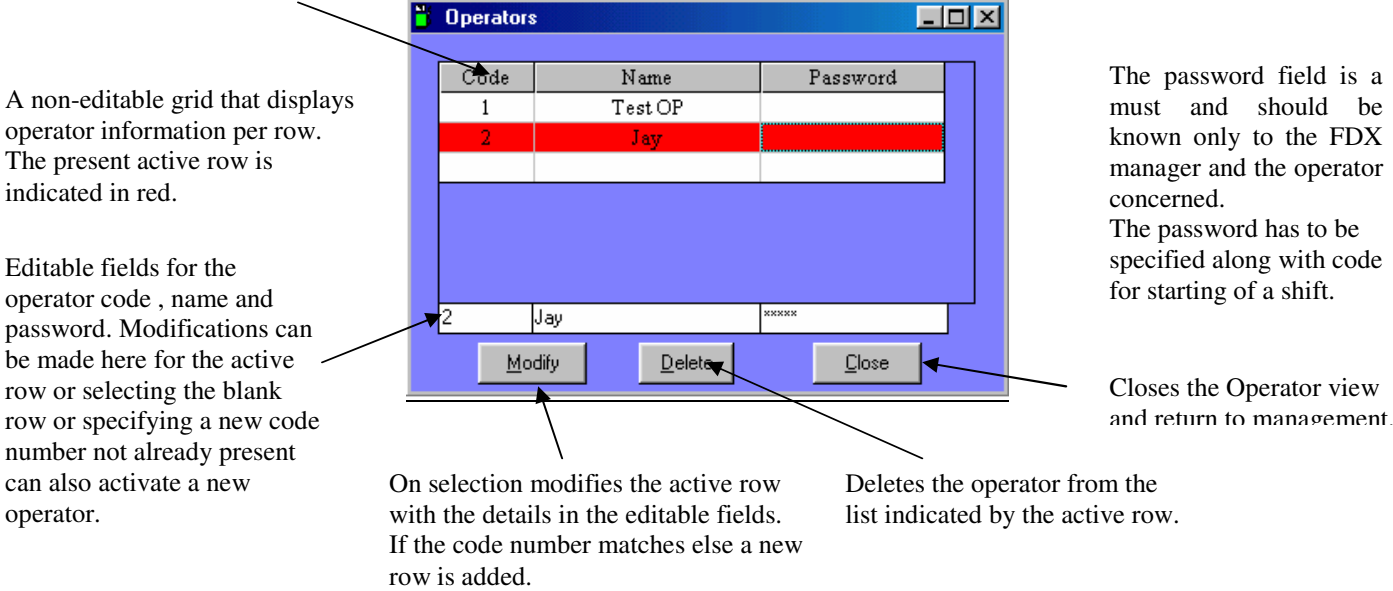

## **8 Reports**

The most significant aspect of FDX2006 is its report generation that not only gives an accurate analysis of the sales made during a period but also maintains proper accounting information.

**Sales Analysis**: This report has two sections, one displays the fuel sale per hose while at the bottom it displays the sale per fuel type.

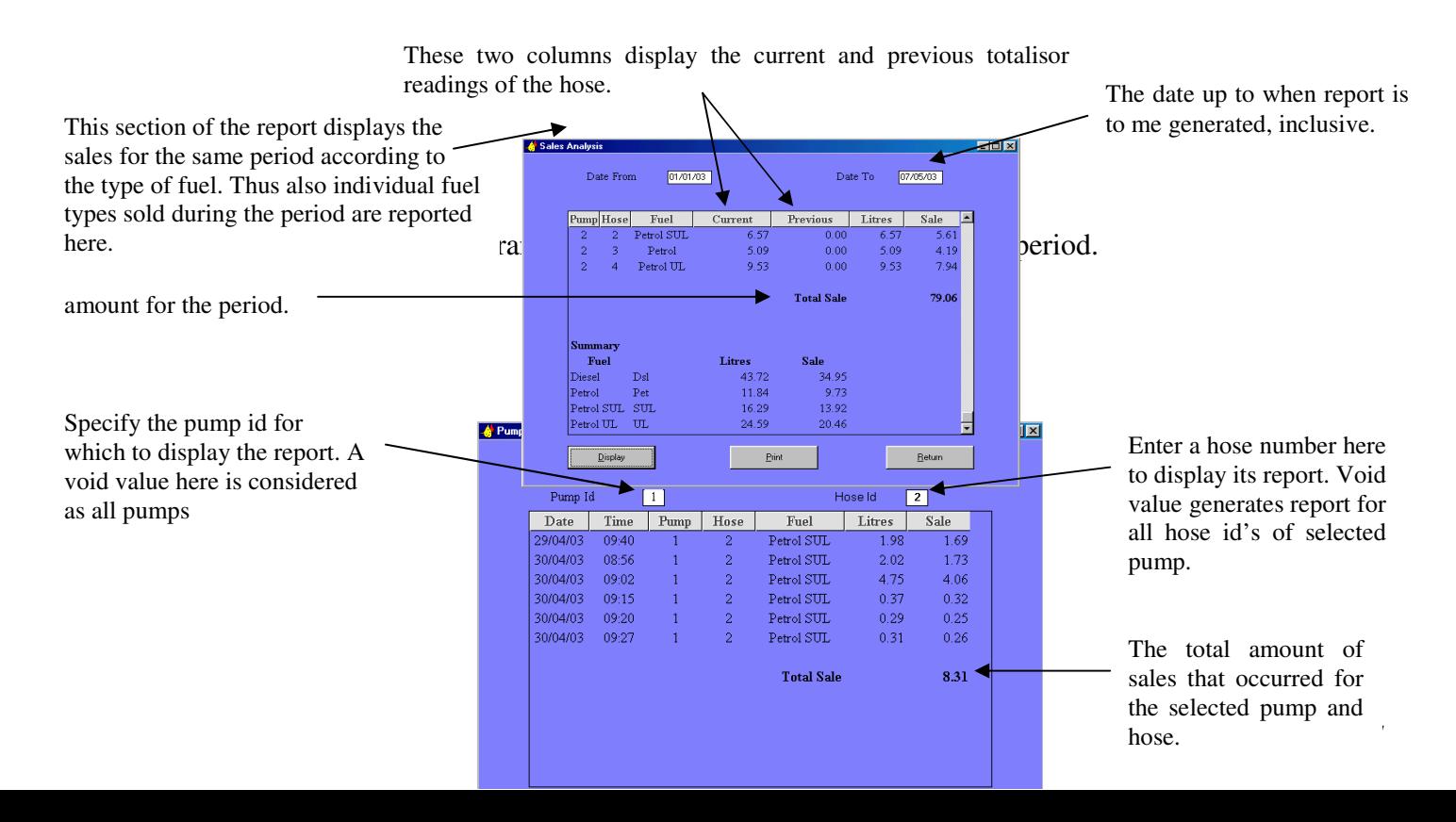

Described below are the other reports that could be generated for fuel transactions..

**Shift Transactions**: Displays all the transactions that occurred during every shift within the specified period. It also gives the amount present in the till at the start and at the end of the shift.

**Account Transactions:** Displays all the transactions that have occurred during the period by account holders only. The account number can be specified to display transactions of a single account only.

18

**Tank Transactions:** Displays all the entries made for tank stock addition. Selection could be only for a specific tank.

**Tank Stocks:** Displays the stocks present in all the tanks. Also provides information on the throughput for all the hoses connected to the respective tanks.

## **9 Dry Goods**

Dry goods include all items besides fuel. FDX2006 does incorporate a POS feature that allows for the payment of other goods besides fuel provided they are added to the system. This section describes the manner in which the POS system can be configured and the reporting of their sales.

**Sales Item** screen is used to add dry goods to the system. Modifications to existing goods are also possible here. The offer price is the unit price of the item that is displayed on the payment screen. If the offer price is left blank then the unit price is taken as the offer price on saving.

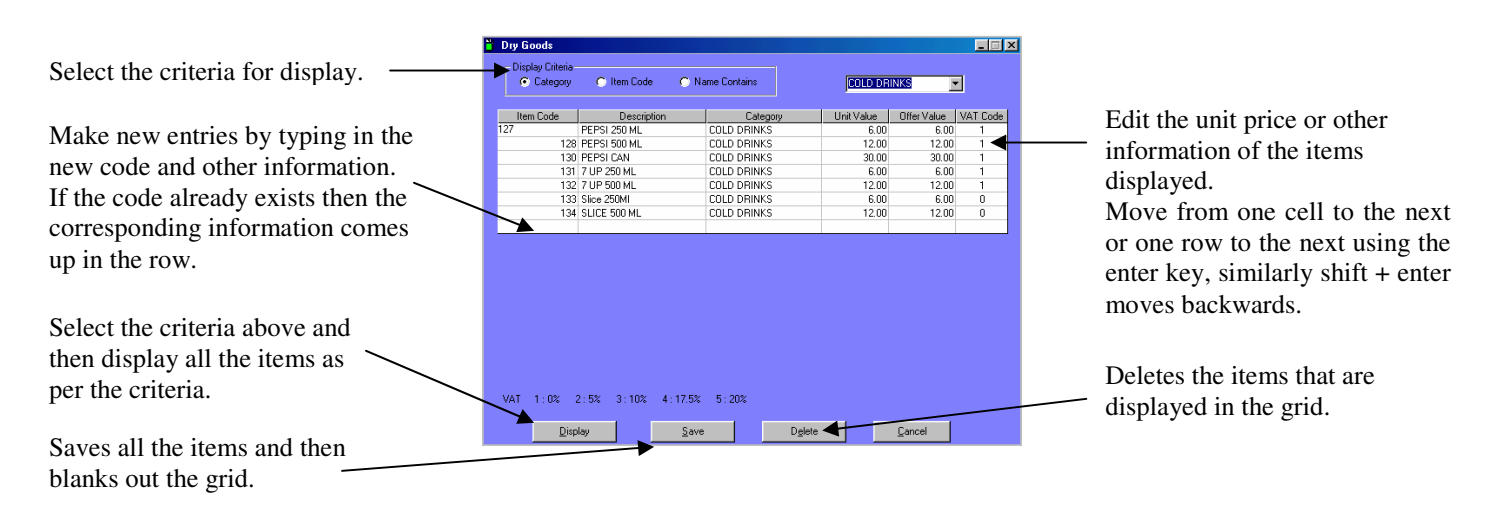

**Stock Entry** is used to add the invoices received from suppliers. Saving the invoices will add the quantity in the invoice to the stock of the items. The grid is blanked on saving. The code of the item can be typed in the first column or alternatively if the first column is left blank then the second column brings up a selection box for the items. Enter key and Shift + Enter Keys are used to move forwards and backwards respectively.

Date on the invoice.

The invoice number and supplier name on the invoice.

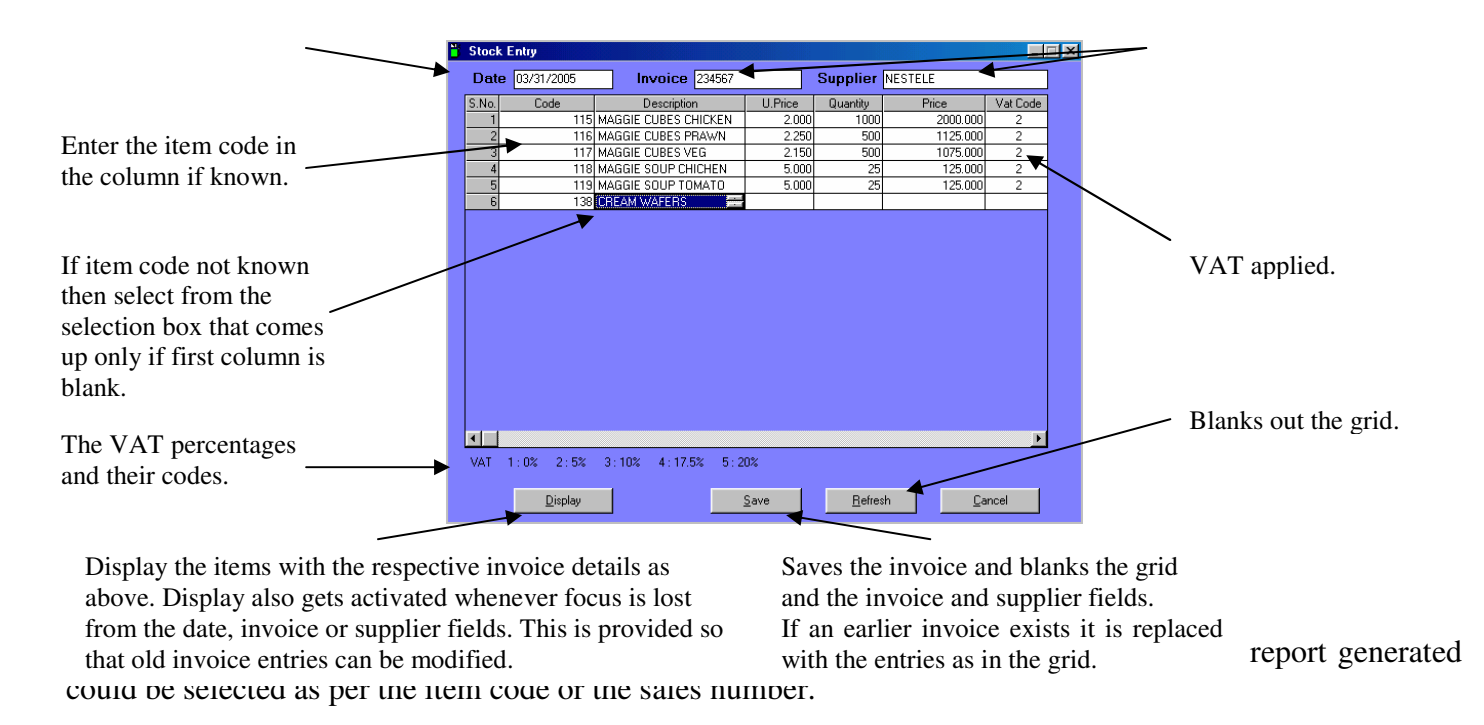

**Stock Report:** Provides a report of the stocks of an item, with its unit price and VAT code applied. Stocks that have diminished to zero are marked in red to grab attention.

**Invoice Report:** Provides a report of the invoice entries had have been entered for a period. Used for checking that entries made are proper as per the invoices.

**VAT Entry:** This is an input screen for assigning VAT percentages to the VAT codes.